# 171.出口退(免)税凭证信息查询申请

#### 【功能概述】

纳税人可通过本功能在线进行出口退(免)税凭证信息查询申请。

【办理路径】

江苏税务电子税务局〖首页〗→〖我要办税〗→〖出口退税管理〗→ 〖出口退(免)税申报〗→〖出口信息查询申请〗

#### 【办理流程】

网上申请—(税务机关受理)—出件

### 【具体操作】

一、明细数据采集

明细数据采集菜单可以对数据进行采集,同时可以利用筛选条件和功 能按钮,对已录入数据进行增、删、改、查等操作。点击"在线申报", 如图:

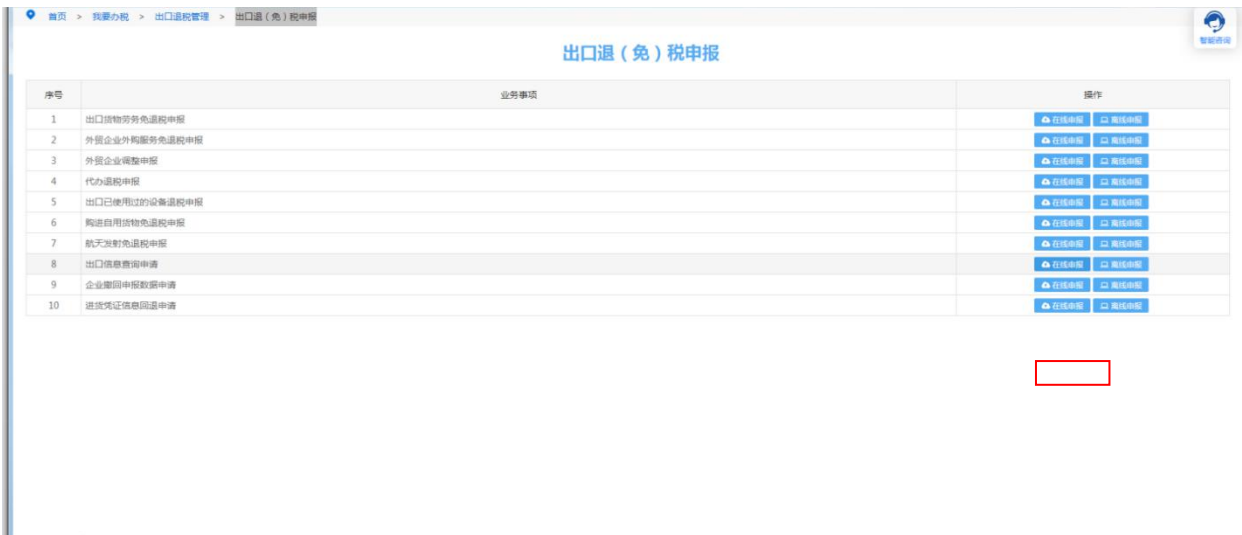

1.新建

点击"新建"按钮,弹出数据采集页面,可根据系统提示录入相关信 息,进行数据采集。如图:

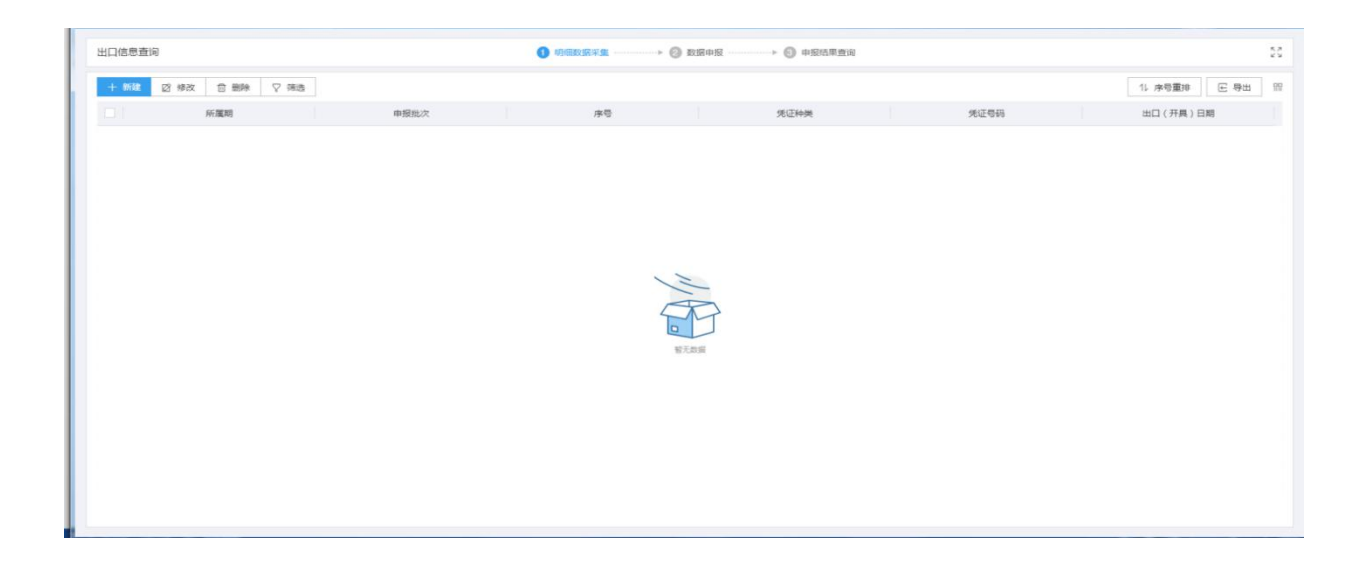

依次填写"所属期"、"申报批次"、"序号"、"凭证种类"、"凭 证号码"、"出口(开具)日期"。填写完成后选择"保存并添加"。

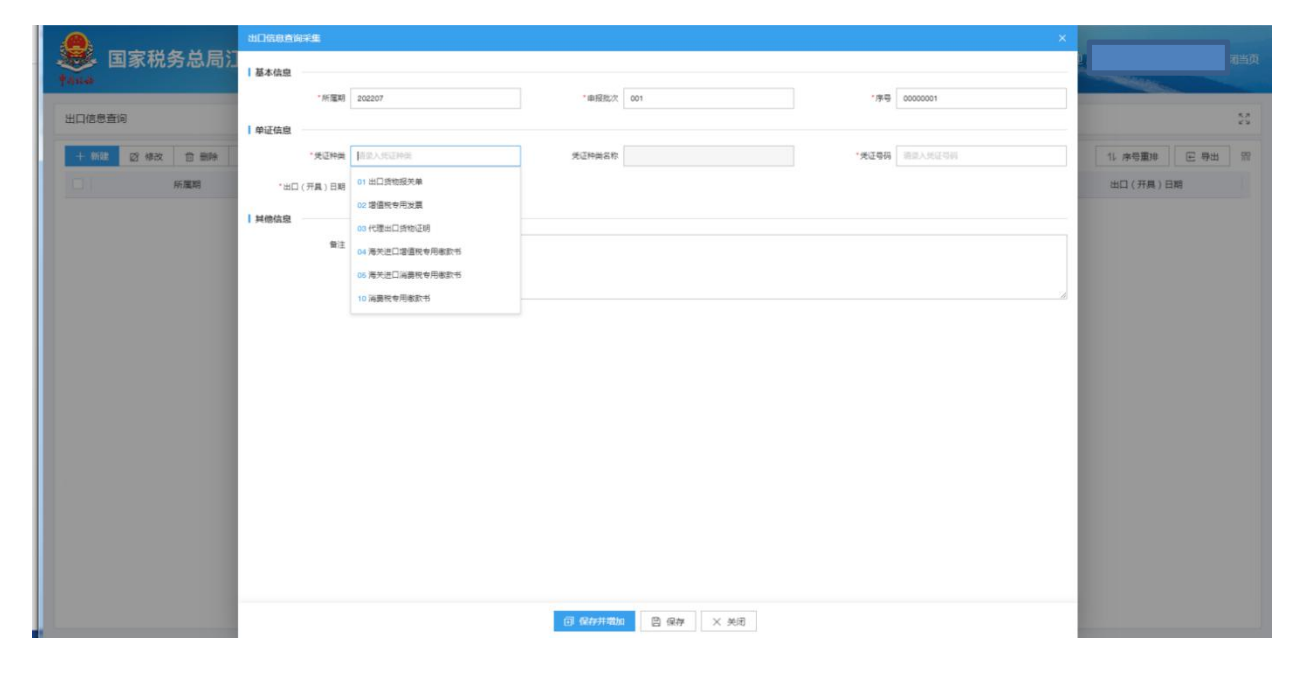

2.修改

需要修改数据时,勾选需要修改的记录,点击"修改"按钮,弹出出 口信息查询编辑界面,进行修改相应字段,之后点击"保存"按钮。 如图:

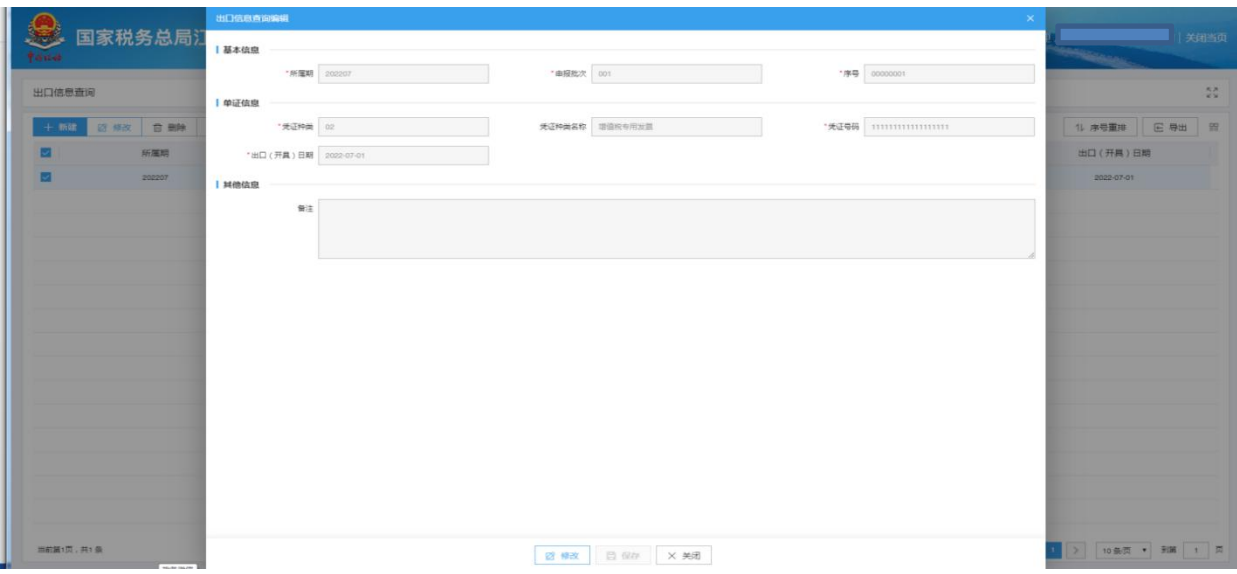

3.删除

对需要删除的数据,可点击"删除"按钮,删除不需要的数据。如图:

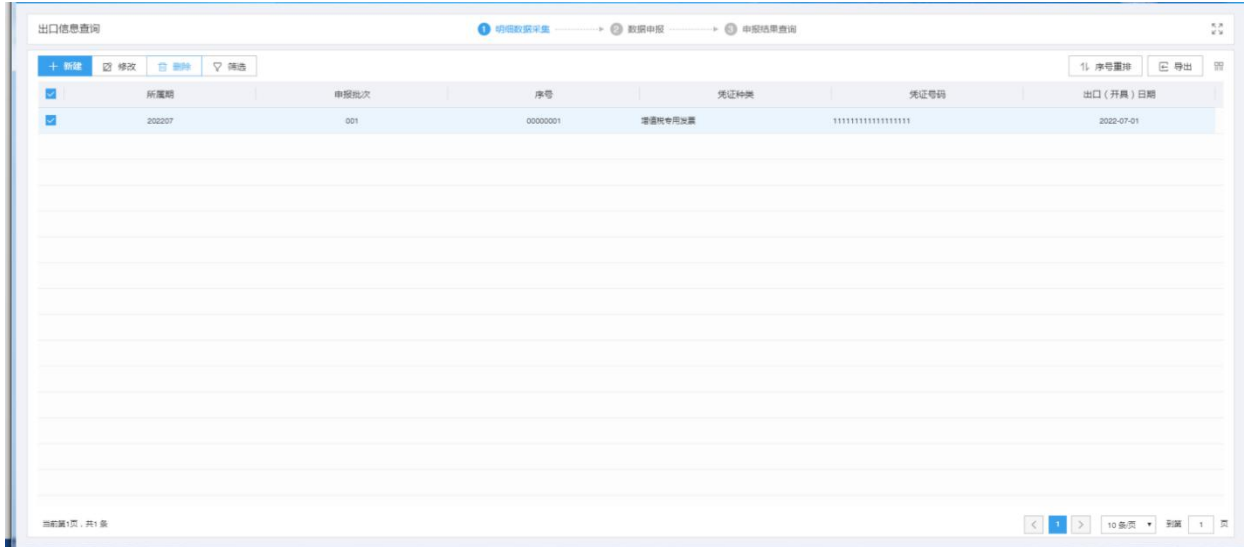

4.筛选

点击"筛选"按钮,输入筛选条件,点击"查询"按钮,可以进行筛 选查询。如图:

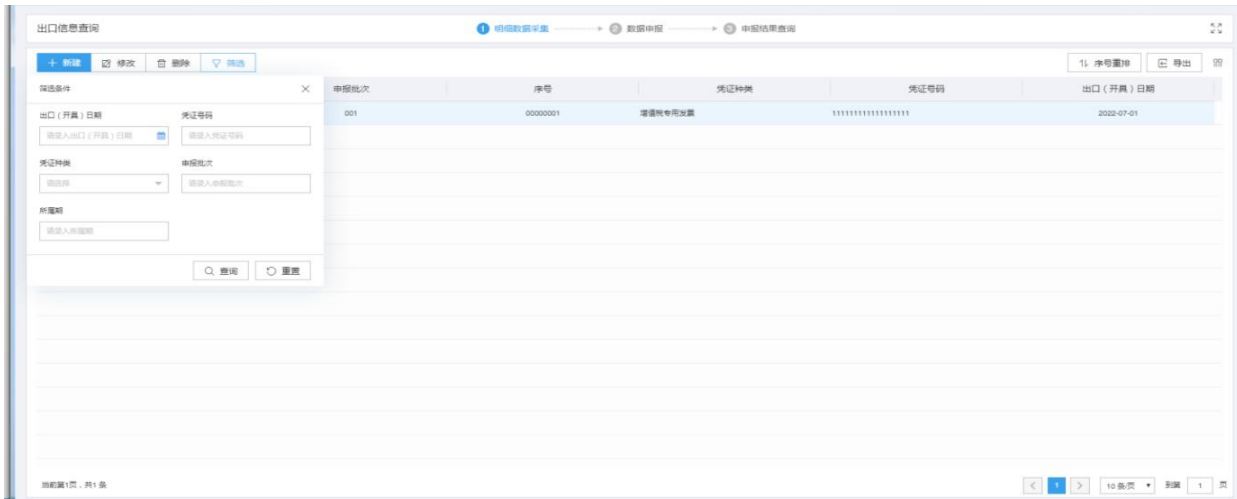

二、数据申报

1.生成申报数据

点击"生成申报数据"按钮,点击"确认"按钮,可生成申报数据。

如图:

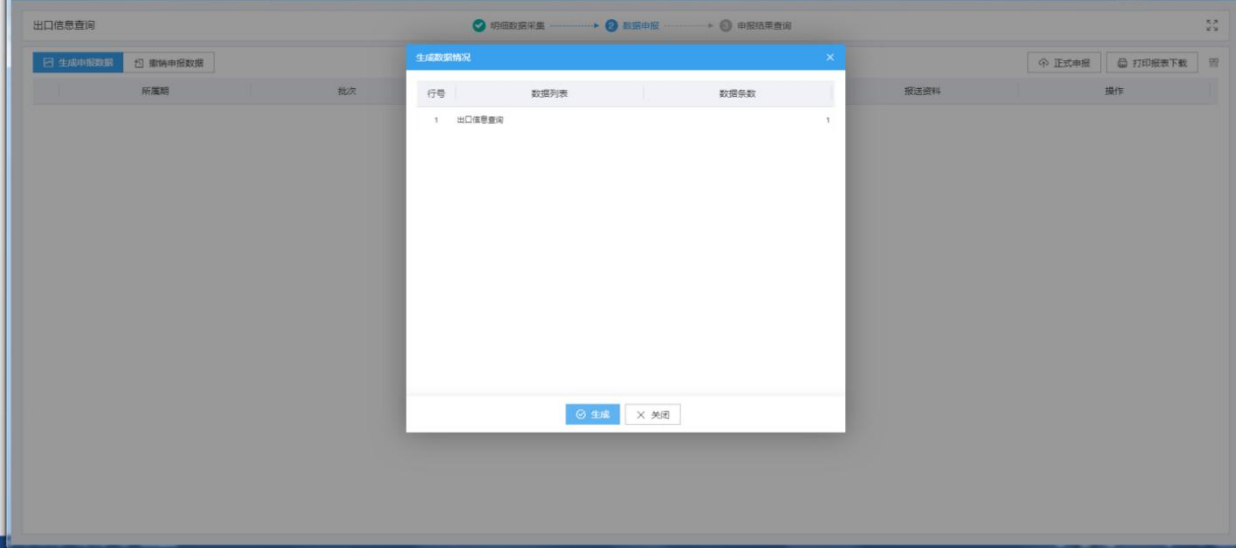

2.正式申报

勾选数据,点击"正式申报"按钮,系统弹窗提示"确定要正式申报

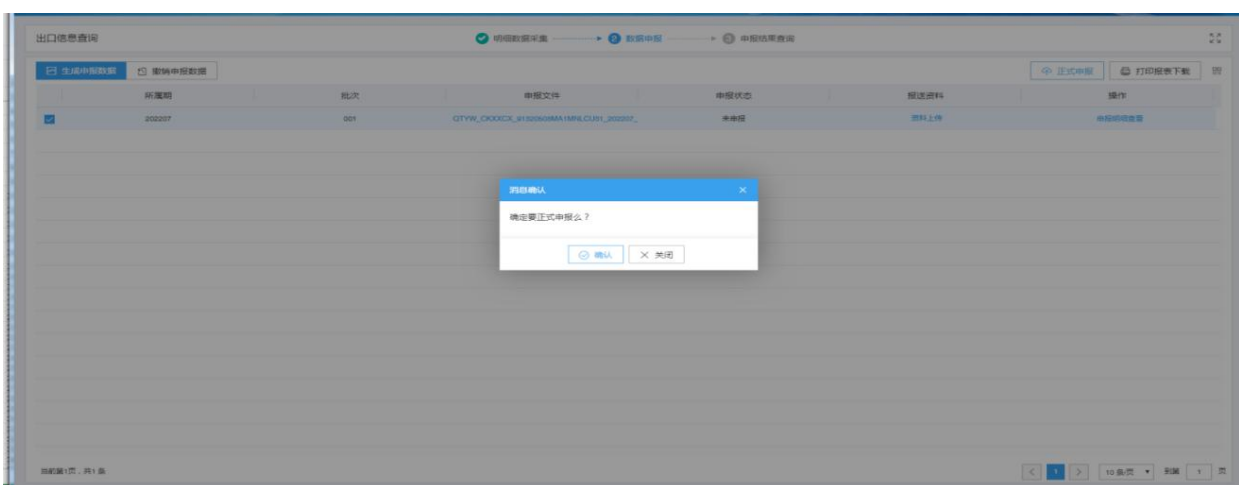

## 么?",点击"确认"按钮,可将数据正式申报。如图:

3.撤销申报数据

勾选已生成的数据,点击"撤销申报数据"按钮,可撤销数据至数据 采集界面,进行数据修改。如图:

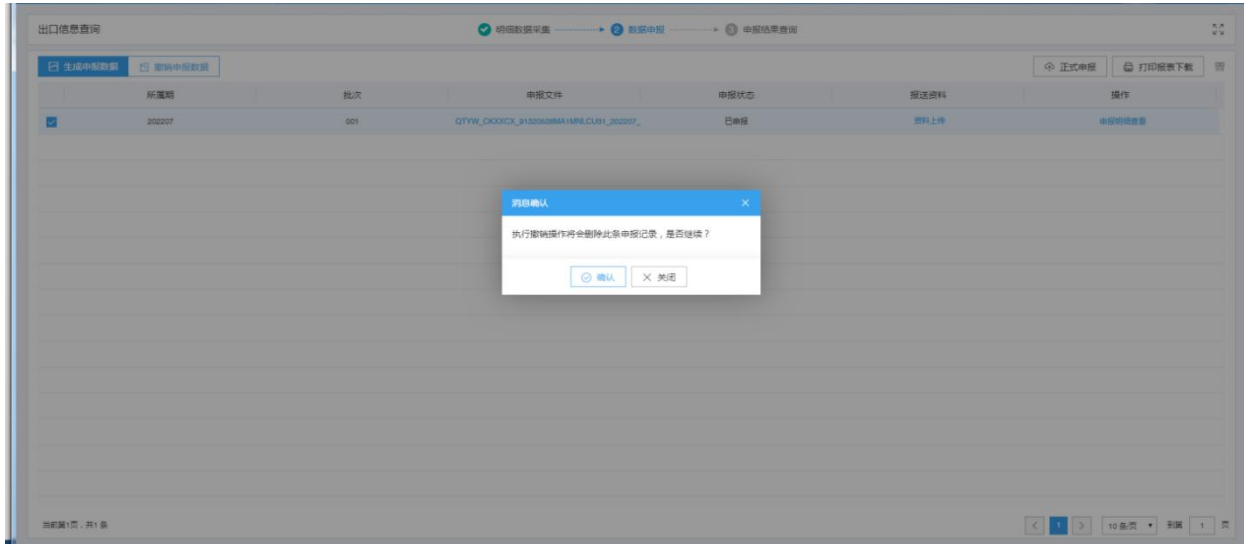

4.打印报表下载

勾选已生成的数据,点击"打印报表下载"按钮,将报表保存至本地 电脑后,进行表单打印。如图:

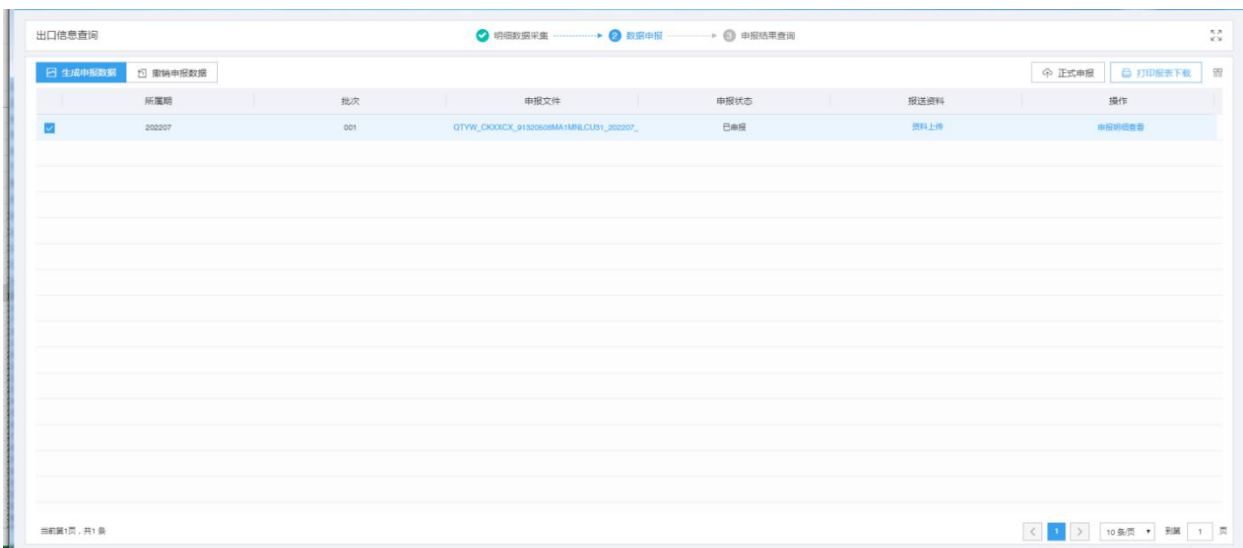

## 5.申报明细查看

点击"申报明细查看"可查看已生成的申报数据明细。如图:

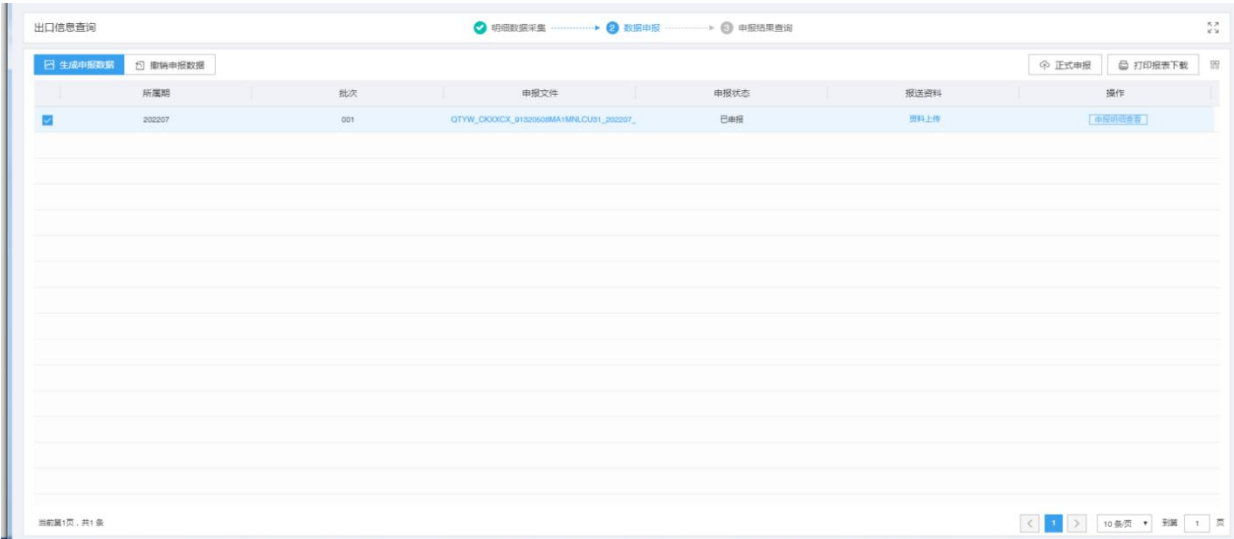

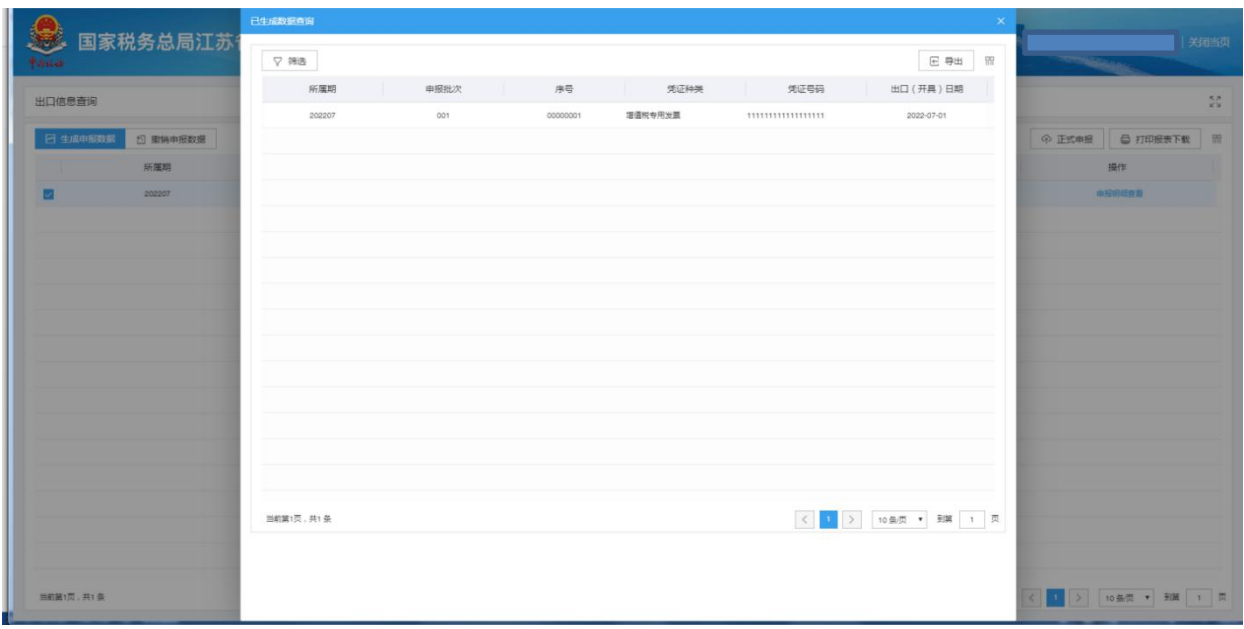

三、申报结果查询

数据转为正式申报后,可在"申报结果查询"界面查看申报后的"审 核状态"。审核状态显示为"审核成功",则说明数据已经正式审核 通过。税务事项通知书可查看税务机关受理结果。如图:

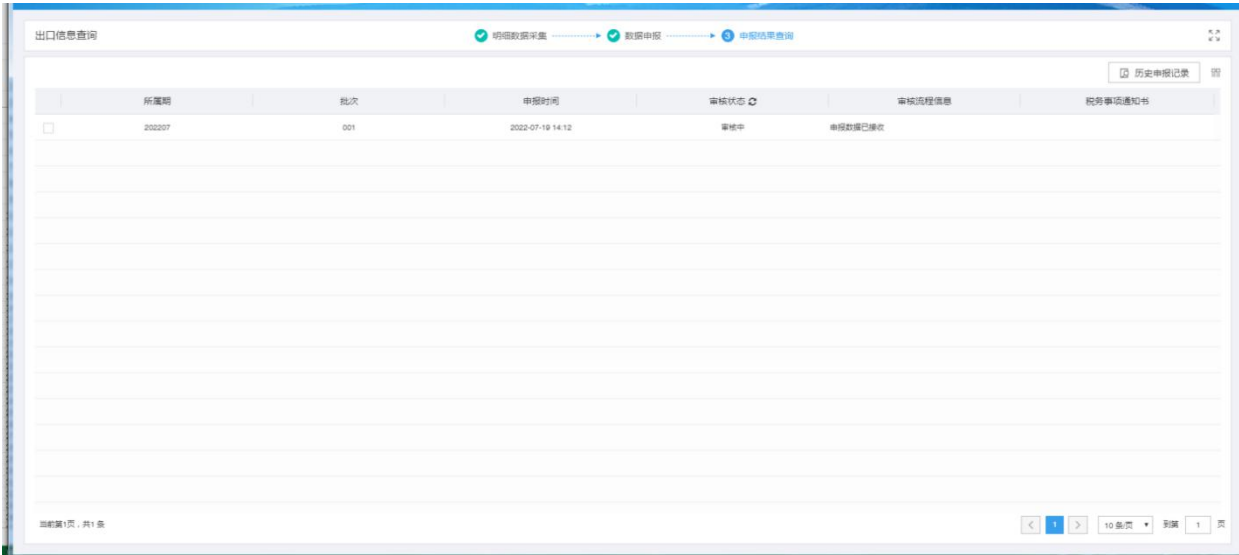